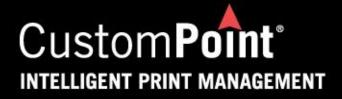

### Welcome to the CustomPoint Website!

This user guide provides the basic steps to enter and check the status of your order.

First, to get into the site, go to this link: custompoint.rrd.com

You will then see the Login Screen where you will enter these 3 pieces of information:

- USER ID = First initial / Last Name (For example, Joe Smith would be jsmith)
- **PASSWORD** = Initial Password will be Pass1234!
- **ACCOUNT** = HANSGROHE

\*\*\*PLEASE NOTE \*\*\* ONLY the Password is Case Sensitive.

| CustomPoint®<br>Integrated Communications<br>Management | Please Log In          User ID: |
|---------------------------------------------------------|---------------------------------|
| rrl                                                     | Forgot Your Password?           |

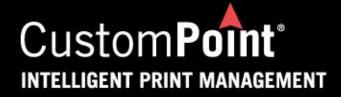

### Home Page

On the grey menu bar, you will see options available to you.

- Catalogs
- Orders

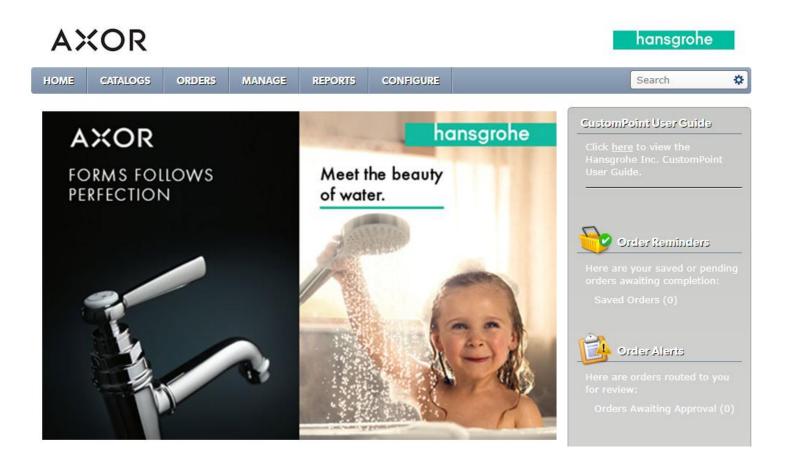

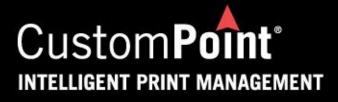

# Placing an Order

To begin placing an order, click on the Catalogs tab to display the Catalogs to order from.

To order directly from your catalog, click on the one of the Catalogs in the drop down list.

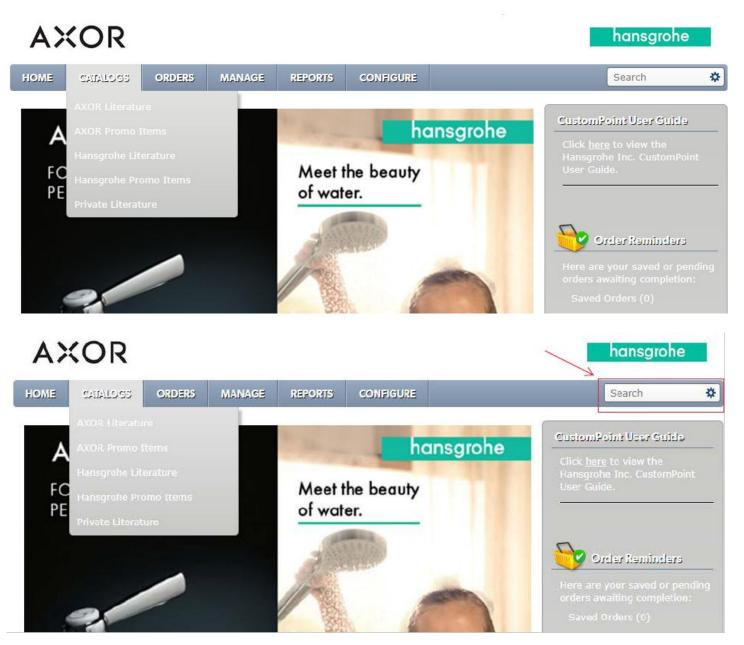

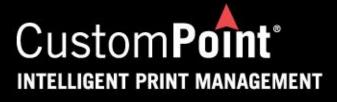

# Placing an Order (cont.)

You are now on the product listing screen. The catalog items are on the right side of the page. Each item has an image of what the item looks like.

You may click on either the image or description to order the item and add it to your shopping cart. You will then have to enter a quantity. If you have an option to choose a Unit of Measure..i.e.. Each or Pack, you must choose one. Some items will not have that option.

Once you've put in the quantity needed, then click on the **ADD TO CART** button. Continue this process for all items that you need to order.

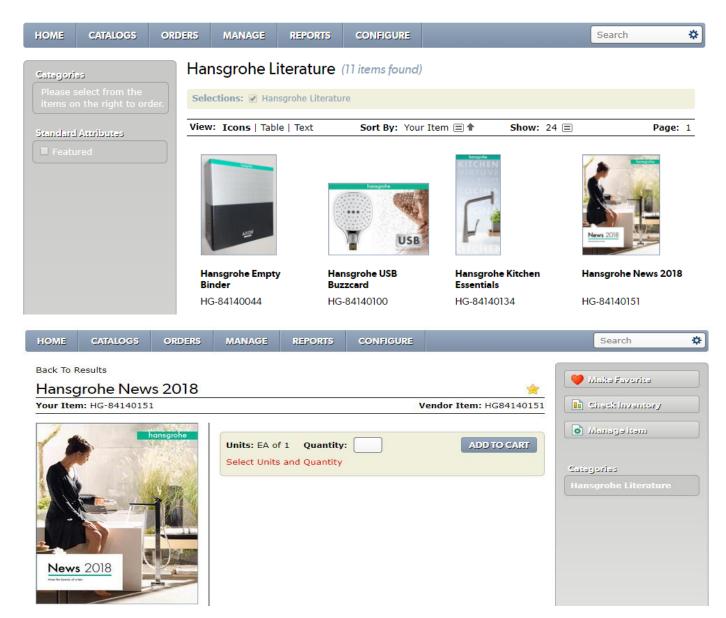

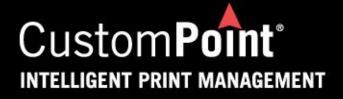

### Placing an Order (cont.)

When you are ordering your first item, you may get a popup box that looks like the example shown below. If you just X out of this box, you will continue to get this popup box after each item that you order.

To prevent this popup box from always coming up, click the box next to **Save Choice as Preference** – highlighted below. Then click on either **VIEW CART** or **STAY HERE**. If you choose VIEW CART, you will go to the shopping cart after each item you order. If you choose STAY HERE, you will stay on the Catalog page until you have ordered all of the items you need.

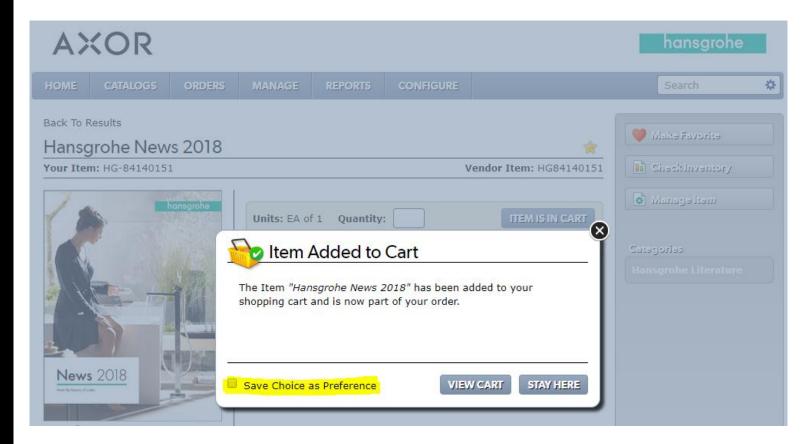

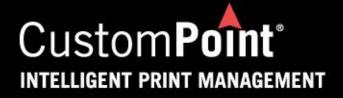

### Placing an Order (cont.)

Here is the Shopping Cart page. This page will give you a few options.

You now have the option to **Order More Items**, **Remove** an item, **Cancel** the order, or proceed to **Checkout**. The buttons at the bottom of the page will help you with those options.

#### Please Be Sure To Double Check Your Shopping Cart For Accuracy!

If you change the unit of measure or quantity on this page, please remember to click on the UPDATE CART button to lock in your change.

| HOME                                                                                                    | CATALOG     | Settings & Prefere                                              | ences REPORTS            | CONFIGURE              |                                | Searc             | :h 🔅                       |
|----------------------------------------------------------------------------------------------------|-------------|-----------------------------------------------------------------|--------------------------|------------------------|--------------------------------|-------------------|----------------------------|
| Shopping Cart Contents (1 Item)                                                                                     |             |                                                                 |                          |                        |                                |                   |                            |
|                                                                                                    | BACKORDER   | WARNING: This item is                                           | not available for the sp | ecified quantity at tl | his time. This item will be ba | ckordered if subm | nitted.                    |
|                                                                                                    | <u>k-11</u> | Hansgrohe News 20<br>Your Item: HG-84140<br>Units: EA of 1 Qty: | 0151 Vendor Item: H      | HG84140151             | 🗶 Remove Item                  |                   | e Not Found<br>Backordered |
|                                                                                                    |             |                                                                 |                          |                        |                                | U                 | DATE CART                  |
| Notes:<br>Price subject to change, not to exceed price shown. Freight charges are additional. Taxes are additional. |             |                                                                 |                          |                        |                                |                   |                            |
| SAVE O                                                                                                    | RDER M      | ore Cart Options 🔹                                              |                          |                        | CONTI                          | NUE SHOPPING      | CHECK OUT                  |

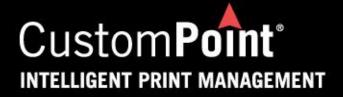

### Checkout Process – Step 1 of 3: Shipping Address Info

When you checkout, your first screen will look like this.

Your default shipping address shows here on the right side.

On the left side, you can choose an address from your Personal Address Book if you have a Personal Address Book set up. Personal Address Books can be used to store addresses that are shipped to most often.

If you choose to ship to your default address, you will only need to add the **Ship Attention** as it is a required field. Then click on the **NEXT** button.

| Delivery Options                                                                                  |                                                                                                    | Step 1 of 3 |
|---------------------------------------------------------------------------------------------------|----------------------------------------------------------------------------------------------------|-------------|
| Address Source Your Personal Address Book                                                         | Addresses Found<br>• Test User<br>123 Main Street, Anytown, MO, 64082 USA                                                      | (1)         |
| Search Personal Address Book       Search     For       Select One     SEARCH More Search Options | Deliver To          Test User       Ship Attention         123 Main Street       Test User         Anytown, MO 64082       USA | Modify *    |

SAVE ORDER CANCEL

BACK NEXT

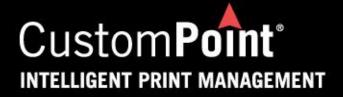

### Checkout Process - Step 2 of 3: Order Information

Your Name, Email and Phone may be defaulted on the Order Information screen. Please enter any missing information. All required shipping information is marked with an asterisk (\*).

Your Rep Agency and Region will also be defaulted into this screen.

In the **Shipping Information** section, you will see **Standard Shipping Method** as your default. Standard Shipping Method is **GROUND SERVICE** which is the recommended shipping method for your orders.

| Order Details                                  | Step 2 of 3         |
|------------------------------------------------|---------------------|
| Customer Information                           | Order Information   |
| Name *     Phone Number *       TEST USER      | Event               |
| Email Address *                                | Dept Name or Region |
| Shipping Information                           |                     |
| Carrier/Service Level Standard Shipping Method |                     |
|                                                |                     |

SAVE ORDER

CANCEL

BACK NEXT

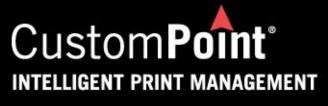

# Checkout Process – Step 2 of 3: Order Information

If you must ship your order via expedited shipping, there are options to do that. In the **Shipping Information** section, there is a drop down list of expedited shipping options.

When you select an expedited shipping option, a popup message will come up stating that your order will be routed for approval. All orders that are placed for expedited shipping <u>MUST</u> be reviewed and approved. Your order will be reviewed after it is submitted.

Click **OK** on the popup message to continue with your order.

| 🤭 Order Details                                                                                                    |                                                                                                 |                                                                       | Step 2 of 3 |
|----------------------------------------------------------------------------------------------------|-------------------------------------------------------------------------------------------------|-----------------------------------------------------------------------|-------------|
| Customer Information                                                                                                    |                                                                                                 | Order Information                                                     |             |
| Name *<br>TEST USER<br>Email Address *                                                                                                    | Phone Number *                                                                                  | Event Dept Name or Region                                             |             |
| Shipping Information                                                                                                    |                                                                                                 |                                                                       |             |
| Carrier/Service Level<br>Standard Shipping Method<br>Standard Shipping Method<br>NEXT DAY AM<br>NEXT DAY PM<br>THREE DAY SELECT<br>TWO DAY PM | •                                                                                               |                                                                       | BACK NEXT   |
| Order Details                                                                                                    |                                                                                                 |                                                                       | Step 2 of 3 |
| Customer Information Name * TEST USER                                                                                                    | Phone Number *                                                                                  | Order Information                                                     |             |
| Email Address * Shipping Information Carrier/Service Level NEXT DAY AM                                                                        | ***PLEASE NOTE*** Standard S<br>Selecting anything other than gro<br>to an approver for review. | ship Method is Ground Service.<br>bund will cause this order to route |             |
|                                                                                                    |                                                                                                 | ок                                                                    |             |

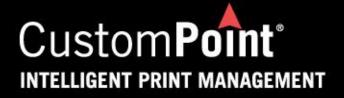

# Checkout Process – Step 3 of 3: Order Summary

The last page of the Checkout process is your Order Summary page. Your delivery address and ordered items will appear on this page. Please check the order information to confirm accuracy. You can also Print your order details from this page if you choose to.

After validating the order information on the summary page, click Submit Order.

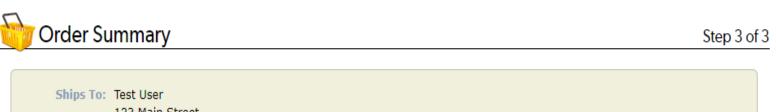

Ships To: Test User 123 Main Street Anytown, MO 64082 Ship Attention: Test User

View or Print All Details | Show Order Detail

#### Items Ordered

|         | Hansgrohe News 2018<br>Your Item: HG-84140151 Vendor Item: HG84140151 | Price Not Found 🕡 |
|---------|-----------------------------------------------------------------------|-------------------|
| New 201 | Units: EA of 1 Quantity: 5                                            |                   |

| Notes:                                                                                                    | Subtotal: | TBD |
|----------------------------------------------------------------------------------------------------|-----------|-----|
| Price subject to change, not to exceed price shown. Freight charges are additional. Taxes are additional. | Total:    | TBD |
|                                                                                                    |           |     |

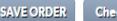

Checkout Options V CANCEL

BACK SUBMIT ORDER

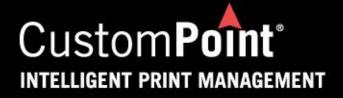

### Thank You for Your Order!

The **Thank You** screen confirms that your order has been successfully submitted for processing. A unique 8-digit **Sales Reference Number** will be generated. See arrow below.

Note: if you do not receive a Sales Reference Number, your order is not complete and cannot be processed.

From this screen you can click go **Back to the Home Page or Catalogs, Copy** Your Order, or Print an Order Confirmation.

Note: You will automatically receive an Order Confirmation when your order has been placed.

| rder Informatio                                                                                                    | 1                                |                                                                                                    |                 |
|----------------------------------------------------------------------------------------------------|----------------------------------|----------------------------------------------------------------------------------------------------|-----------------|
| archase order a                                                                                                    | : 12345 2004                     | Customer Contact Information<br>Name: John Smith<br>Email: john.smith@rd.com<br>Phone: 123-456-7890 |                 |
| hip To Address<br>OORE DOCUMENT<br>CCOUNTS PAYABL<br>200 LAKESIDE DR<br>ANNOCKBURN, IL<br>SA<br>hip To Attention<br>der Line Details | 0015                             | Shipping Information                                                                                |                 |
| # Item #                                                                                                    | Item Description                 | Qty Ordered UOM                                                                                     | Ext. Price      |
| DF02                                                                                                    | LASERMATE LM-20 SELL SHEET 10/PK | 10 EA of 1                                                                                          | \$2.2           |
|                                                                                                    |                                  |                                                                                                    | Subtotal: \$2.2 |

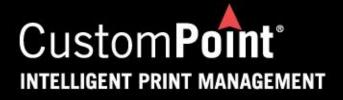

### Checking the Status of an Order

Checking the status of an order is simple. From the **Home Page**, simply click on Order Search.

You can use the **Sales Reference Number** provided to you after your order was submitted to do your search.

There is also other search criteria that can be used to search for your order if you don't have your Sales Reference Number. The other search criteria is shown on the next page.

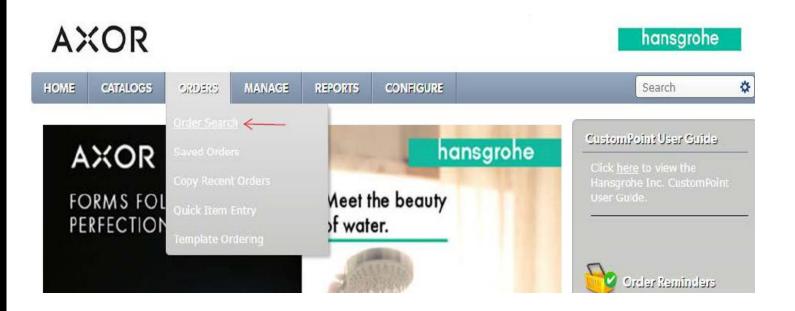

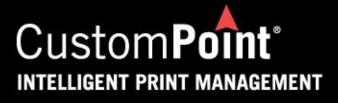

# Checking the Status of an Order (cont.)

If you have recently placed orders, these will automatically display when the **Order Search** screen initially opens. They will appear under **Recent Orders**.

To search for an order that is not a recent order, you may use the "quick" **Search** method.

**Sales Ref No.** comes up as your default criteria. To search under a different option, click on the drop down arrow next to **Sales Ref No.** See options in list below that you can search by.

| A>     | <or< th=""><th></th><th></th><th></th><th></th><th>hansgrohe</th></or<> |        |        |         |                          | hansgrohe                       |
|--------|-------------------------------------------------------------------------|--------|--------|---------|--------------------------|---------------------------------|
| HOME   | CATALOGS                                                                | ORDERS | MANAGE | REPORTS | CONFIGURE                | Search 🔅                        |
| Search | Search                                                                  | or     |        |         | Date Range<br>04/25/2018 | Scope<br>8 III My Orders SEARCH |

#### Recent Orders (0 orders found)

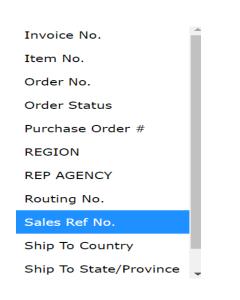

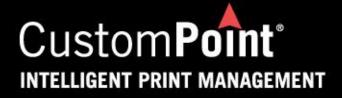

### **Updating your Password & Address**

From the Home Page, simply click on My Profile.

Personal Information menu option links to the profile page.

You can view and maintain personal information (such as First Name, Last Name, Email Address, and Phone. You can change your password.

Select the save button if you made changes or simply hit cancel to get out of the page if no changes were

| e. Welcome,           | Haley Olin        |          | le Sig                  | in Out         |                        |
|-----------------------|-------------------|----------|-------------------------|----------------|------------------------|
| AX                    | OR                |          | l Informat<br>I Address |                |                        |
| HOME                  | CATALOGS          | Settings | i & Prefere             | ences <b>F</b> | 26                     |
| <u> Profile</u>       |                   |          |                         |                |                        |
| About You             |                   |          |                         | Password       |                        |
| First Name *          | Last              | Name *   |                         | Old Password   |                        |
| Email Address         | Phon              | ie       |                         | New Password   |                        |
| User ID<br>HOLIN      |                   |          |                         | Confirm Passw  | vord                   |
| Your Extended Profile |                   |          |                         | 🗌 Is De        | fault Shipping Address |
| Country               |                   |          | Title                   |                |                        |
| United States         |                   | •        |                         |                |                        |
| Name 2                |                   |          | Middle Initial          | Suffix         |                        |
|                       |                   |          |                         |                |                        |
| Address               | Address 2         |          | Toll Free               |                |                        |
| Address 3             |                   |          | Web URL                 |                |                        |
| City Stat             | e<br>lect a State | Zip<br>▼ | Photo URL               |                |                        |
| Mobile                | Fax               |          |                         |                |                        |

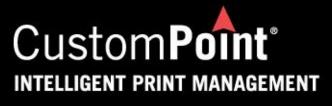

# Adding Address to your Address Book

From the Home Page, simply click on My Profile.

Personal Address Book menu option links to the Address Book page.

You can then add or edit Address. At the end of adding/editing hit save address. If you do not make changes simply hit cancel to close out of the screen

1

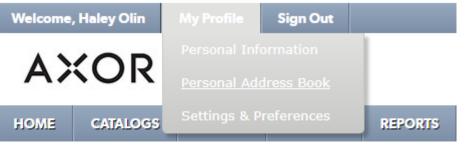

#### Address Book

| Addresses                                                                  | (1) Add or Edit Address                                 |
|----------------------------------------------------------------------------|---------------------------------------------------------|
|                                                                            | Country *                                               |
| <b>Test User</b><br>123 Main Street<br>Anytown, MO, 64082 USA<br>Test User | Name * Name 2                                           |
|                                                                            | Address * Address 2                                     |
|                                                                            | Address 3                                               |
|                                                                            | City *     State *     Zip *       Select a State     ▼ |
|                                                                            | Phone Attention                                         |
|                                                                            | SAVE ADDRESS Is Default Address                         |
| Search Address Book                                                        |                                                         |
| Search Search All                                                          | For SEARCH                                              |

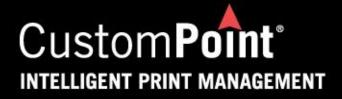

### Marking Items into your Favorites

Once you have found the item you would like to select as a favorite, simply select the Heart on the right hand side.

|                        |                                                    | ~                       | $\overline{\Box}$                  |
|------------------------|----------------------------------------------------|-------------------------|------------------------------------|
| Back To Results        |                                                    |                         |                                    |
| Hansgrohe Empty Bir    | der                                                |                         | 🤎 Make Favorite                    |
| Your Item: HG-84140044 |                                                    | Vendor Item: HG84140044 | Check Inventory                    |
| languhi                | Units: EA of 1 Quantity: Select Units and Quantity | ADD TO CART             | Categories<br>Hansgrohe Literature |
|                        |                                                    |                         |                                    |

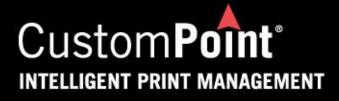

# Need Help?

From the Home Page, simply click on Help in the upper right hand corner.

If you have questions about the site, select About CustomPoint and it will provide you with a number to call.

If you have any other questions, select Contact Support. You can type in a message to send and somebody will get back to you quickly.

| -                        | , ,                                             |        | , ,                             |                                                                          | 🔍 Help - Abo                                       | ut                                                                                                |          |                 |       |
|--------------------------|-------------------------------------------------|--------|---------------------------------|--------------------------------------------------------------------------|----------------------------------------------------|---------------------------------------------------------------------------------------------------|----------|-----------------|-------|
|                          | Cart 🧿                                          | Help 😧 | Custom <b>Poin</b><br>stomPoint | t 8.0 <sup>®</sup>                                                       | <b>V</b> 2                                         | Custom                                                                                            |          | D               |       |
| Contact Support Search 🔅 |                                                 |        |                                 | )<br>stomPoint support line is 678-762-6960<br>terature-US@hansgrohe.com |                                                    |                                                                                                   |          |                 |       |
|                          |                                                 |        |                                 |                                                                          | This application require                           | es the use of any of the currently supported vi<br>. Google Chrome and Safari. The site is best v |          |                 |       |
|                          |                                                 |        |                                 | _                                                                        | © 2007 - 2018 RR Don<br>TERMS OF USE               | nelley & Sons Company. All Rights Reserved.                                                       |          | CONTACT SUPPORT | CLOSE |
| HOME                     | CATALOGS                                        | ORDERS | MANAGE                          | REPORTS                                                                  | CONFIGURE                                          |                                                                                                   | Search   | \$              |       |
| Your En<br>haley.m       | )*<br>ohe Literature<br>nail *<br>n.olin@rrd.co |        |                                 |                                                                          | Your Name<br>Haley Olin<br>Your Phone<br>608-325-9 | *                                                                                                 |          |                 |       |
| Messag                   | e *                                             |        |                                 |                                                                          |                                                    |                                                                                                   | RESET SE | ND              |       |

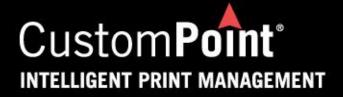

### Deliver to Address or Modify in Checkout

In Step one of the checkout is where you select your address. If the address in the Deliver to is not correct, select Modify. This will then allow you to make any necessary changes.

| Search Personal Address Book          |                              | Deliver To                                               | Modify                      |
|---------------------------------------|------------------------------|----------------------------------------------------------|-----------------------------|
| Select One  SEARCH More Search Option | IS                           | Test User<br>123 Main Street<br>Anytown, MO 64082<br>USA | Ship Attention<br>Test User |
| Modify Address                        |                              |                                                          |                             |
| Business Name *<br>Test User          | Business Name 2              |                                                          |                             |
| Address Line 1 *<br>123 Main Street   | Address Line 2               |                                                          |                             |
| Address Line 3                        |                              |                                                          |                             |
| City *<br>Anytown                     | State *Zip *Missouri< ▼64082 |                                                          |                             |
| Country * United States               | Phone                        |                                                          |                             |
| VALIDATE                              | RESTORE APPLY                |                                                          |                             |

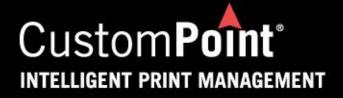

 $\overline{}$ 

### Multiple Email Address in Checkout

In Step two of the checkout(order details) is where you enter in customer information. If you would like to enter multiple email addresses in this section, place a comma after each email address.

| 🔭 Order Details                                                    | Step 2 of 3         |
|--------------------------------------------------------------------|---------------------|
| Customer Information                                               | Order Information   |
| Name *Phone Number *Test Order123-456-7891                         | Event               |
| Email Address * Maritza.Rivera@hansgrohe.com, will.gribble@rrd.com | Dept Name or Region |